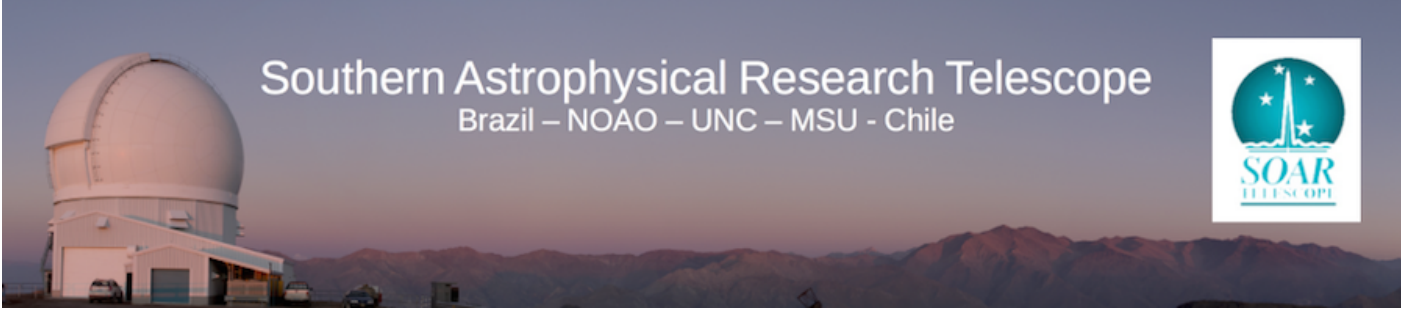

Published on SOAR ([http://www.ctio.noao.edu/soar\)](http://www.ctio.noao.edu/soar)

[Home](http://www.ctio.noao.edu/soar) > [Astronomers](http://www.ctio.noao.edu/soar/content/soar-astronomersobservers) > [Reducing your SOAR data](http://www.ctio.noao.edu/soar/content/reducing-your-soar-data) > SOI Image Reduction

# **SOI Image Reduction**

## **SOI Notes**

#### **S. Points, 12 Oct 2011.**

In the following document GNU/Linux and IRAF commands are preceded by "linux-prompt>" and "IRAFPackage>", respectively. You may want to download [soar.cl](http://www.ctio.noao.edu/soar/sites/default/files/images/Data_Reduction/soar.cl) [1], [soinoao.tar](http://www.ctio.noao.edu/soar/sites/default/files/images/Data_Reduction/soinoao_20mar2010.tar) [2], and [soimsu.tar.gz](http://www.ctio.noao.edu/soar/sites/default/files/images/Data_Reduction/soimsu.tar.gz) [3] first.

#### **1) Start IRAF on your local machine**

linux-prompt> cl - ecl ecl> soar soar> soinoao soinoao> mscred mscred>

Get filter information from the FITS header. Please remember that SOI can hold up to eight (8) filters in two (2) filter wheels at any given time. This can be done with IRAF using the TABLES keypar package, but can be cumbersome. An example of an IRAF script that can do this can be found at get soi filter keyword.cl [4].

This task is more easily done by using the [WCSTools](http://tdc-www.harvard.edu/wcstools/) [5] gethead program. If the WCSTools [5] are installed on your local machine, you can determine the SOI filter information by entering the following on a command line

linux-prompt> gethead FILPOS FILTERS FILTER1 FILTER2 \*fits

This returns the following information:

dflat.001.fits 1 5 s0000\_s0002 s0000 Open s0002 B Bessell

...

dflat.011.fits 1 4 s0000\_s0003 s0000 Open s0003 V Bessell

dflat.021.fits 1 3 s0000\_s0004 s0000 Open s0004 R Bessell

dflat.031.fits 1 2 s0000\_s0005 s0000 Open s0005 I Bessell

sflat.001.fits 2 1 s0001\_s0000 s0001 U Bessell s0000 Open

The filter position is used to record the filter name in the images headers and is required to handle image subsets. After the filter information is determined.

From the above example with "gethead", we can see that:

U Bessell is in filpos 2 1 B\_Bessell is in filpos 1 5 V\_Bessell is in filpos 1 4 R\_Bessell is in filpos 1 3 I\_Bessell is in filpos 1 2

...

...

...

Note: Position 1 in each filter wheel is normally designated as "Open".

#### **2) Use IRAF to create the necessary subsets**

```
mscred> hsel *.fits[1] $I'filpos == "2 1" > listU
mscred> hsel *.fits[1] $I'filpos == "1 5" > listB
mscred> hsel *.fits[1] $I'filpos == "1 4" > listV
mscred> hsel *.fits[1] $I'filpos == "1 3" > listR
mscred> hsel *.fits[1] $I 'filpos == "1 2"' > listl
```
Trim the last eight (8) characters of the filenames, i.e., ".fits[1]". This can be done easily using the following GNU/Linux commands: linux-prompt> cp listU listU2 linux-prompt> vi listU2

After you can edit the list file, perform a global search and replace of the .fits[1] characters using the following:

:1,\$ s/.fits\[1\]//g

Repeat this for other filters.

If you are not familiar with vi, you can trim the last 8 characters of the filename using the following IRAF code on the command line:

```
mscred> int size_str
    list="listU"
   while (fscan (list,s1) !=EOF) {
   size str=strlen(s1)
    print substr(s1,1,size_str-8) >> listU2
    }
```
Repeat this for other filters.

Update the "FILTER" parameter in the image headers within IRAF

```
mscred> soiupfilter @listU2 filter_=yes filter=U
mscred> soiupfilter @listB2 filter =yes filter=B
mscred> soiupfilter @listV2 filter =yes filter=V
mscred> soiupfilter @listR2 filter_=yes filter=R
mscred> soiupfilter @listI2 filter =yes filter=I
```
Check the IMTYPE keyword and the Filter subsets

mscred> ccdlist \*fits[1]

This should give something like the following:

dflat.001.fits[1][563,2048][ushort][FLAT][1][B]:Dome flat

dflat.011.fits[1][563,2048][ushort][FLAT][1][V]:Dome flat

dflat.021.fits[1][563,2048][ushort][FLAT][1][R]:Dome flat

dflat.031.fits[1][563,2048][ushort][FLAT][1][I]:Dome flat

sflat.001.fits[1][563,2048][ushort][SKYFLAT][1][U]:sflat

... obj.006.fits[1][563,2048][ushort][OBJECT][1][U]:T Phe

... obj.007.fits[1][563,2048][ushort][OBJECT][1][B]:T Phe

...

...

...

...

...

...

obj.008.fits[1][563,2048][ushort][OBJECT][1][V]:T Phe

obj.009.fits[1][563,2048][ushort][OBJECT][1][I]:T Phe

#### **3) Check the BIASSEC, DATASEC, and TRIMSEC parameters of the FITS files.**

We have received reports that these may be off by a pixel. Thus, it is always a good idea to inspect the data by hand before moving on. The latest and greatest values for these parameters that we have are...

For Pre 14 Nov 2008 Data (SOI Leach II Controller, 2 2kx4k CCDs):

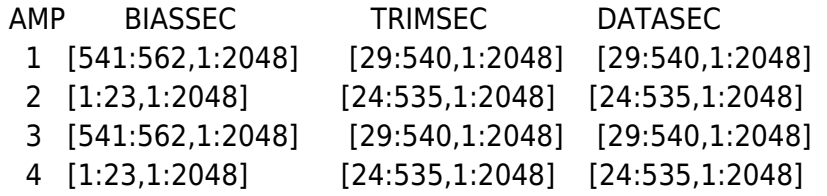

For 14 Nov 2008 -- DD MMM 2010 Data (SOI Leach III Controller, 2 2kx4k CCDs): AMP BIASSEC TRIMSEC DATASEC 1 [541:568,1:2048] [29:540,1:2048] [29:540,1:2048] 2 [1:28,1:2048] [29:540,1:2048] [29:540,1:2048]

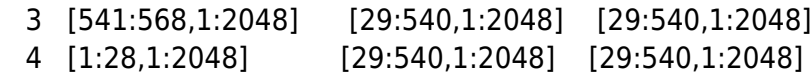

For Post DD MMM 2010 Data (SOI Leach III Controller, 1 4kx4k CCD):

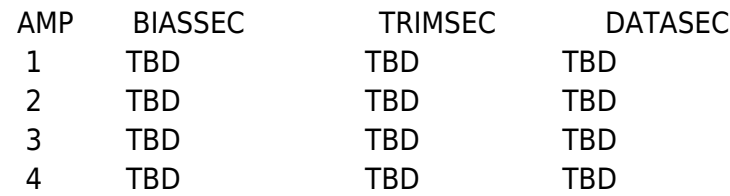

If the BIASSEC, TRIMSEC, and DATASEC keywords are not correct, you will need to change them. It is easy to do this within IRAF using the mscred.ccdhedit task. Be sure to use the appropriate values depending upon the date of your observations.

## **4) Combine the bias frames**

mscred> epar zerocombine I R A F Image Reduction and Analysis Facility

PACKAGE = mscred

TASK = zerocombine

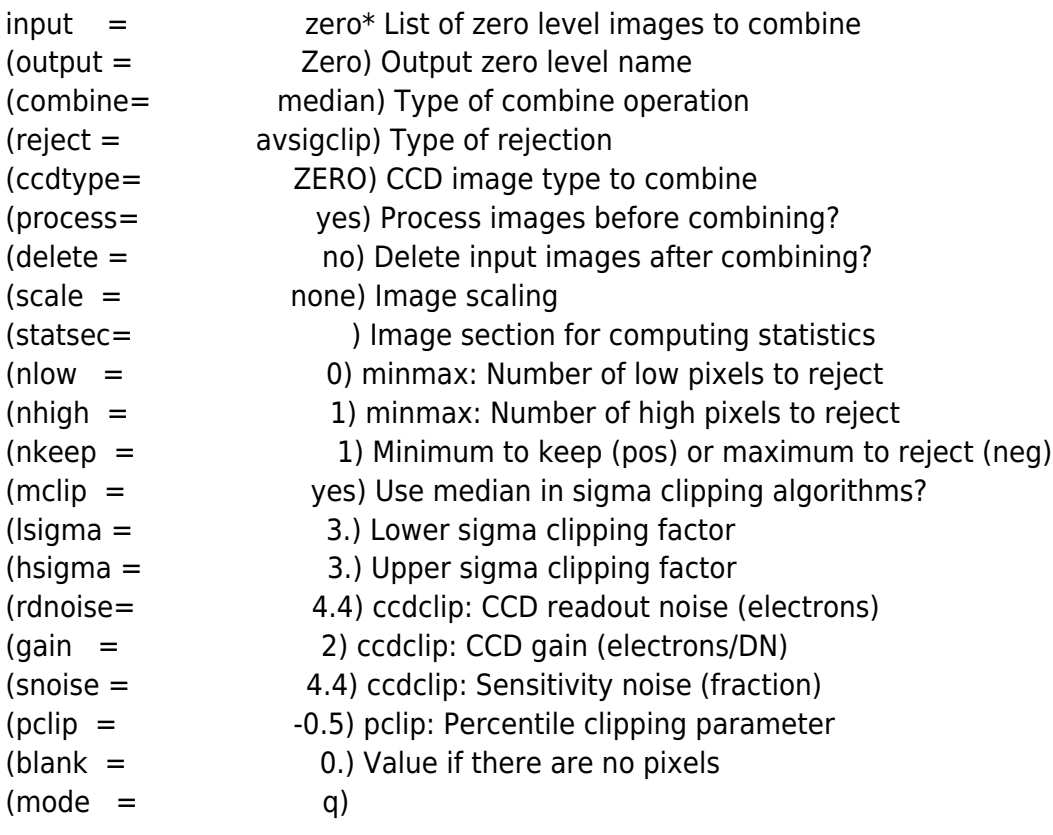

mscred> epar ccdproc

I R A F

Image Reduction and Analysis Facility

PACKAGE = mscred

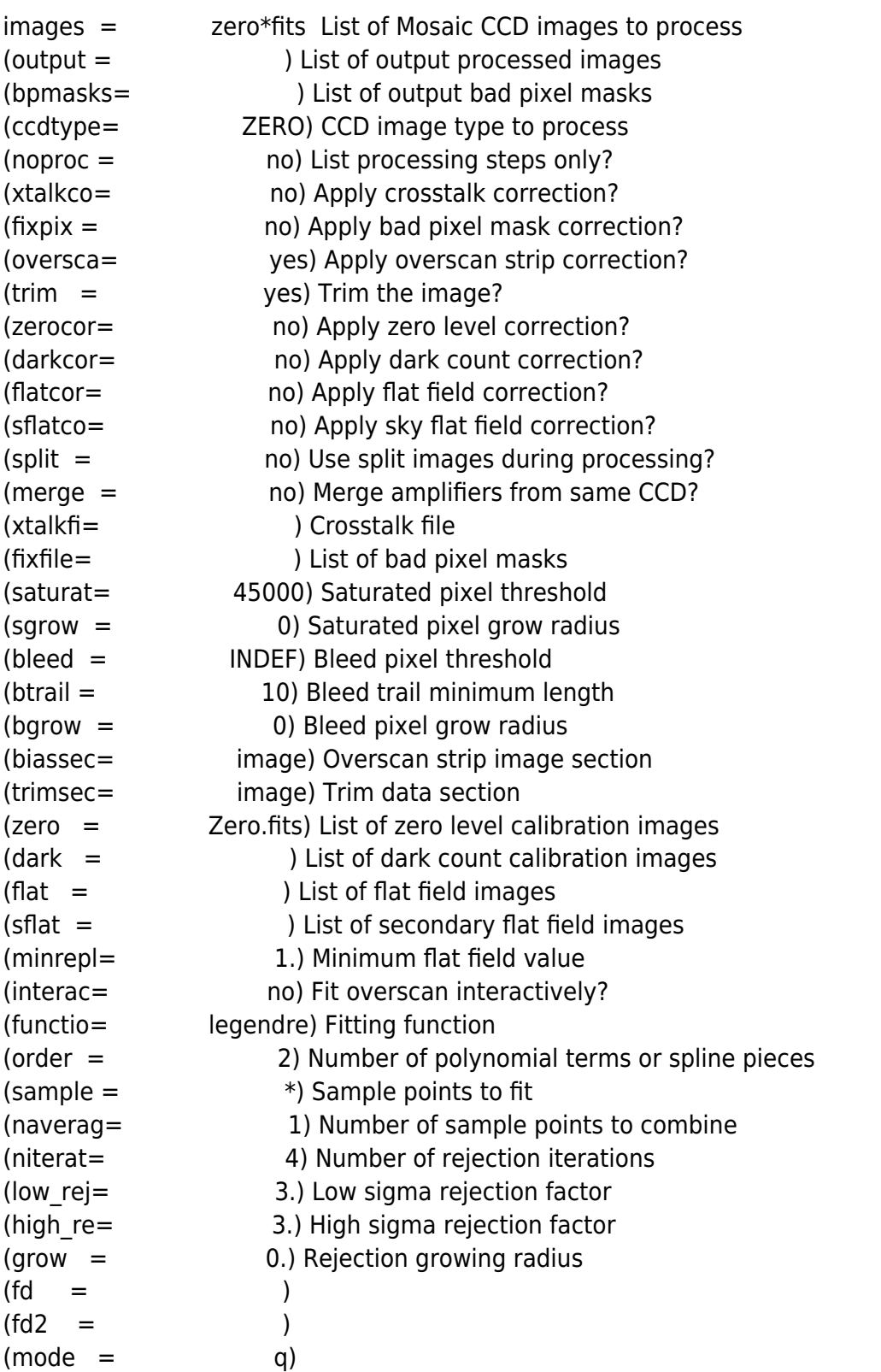

 After you have checked all of the parameters, you can run zerocombine. It is generally useful to fit the first few overscan regions interactively until you are satisfied with the parameters.

## **5) Create your master flat fields in each filter**

mscred> epar flatcomb

I R A F

Image Reduction and Analysis Facility

PACKAGE = mscred

TASK = flatcombine

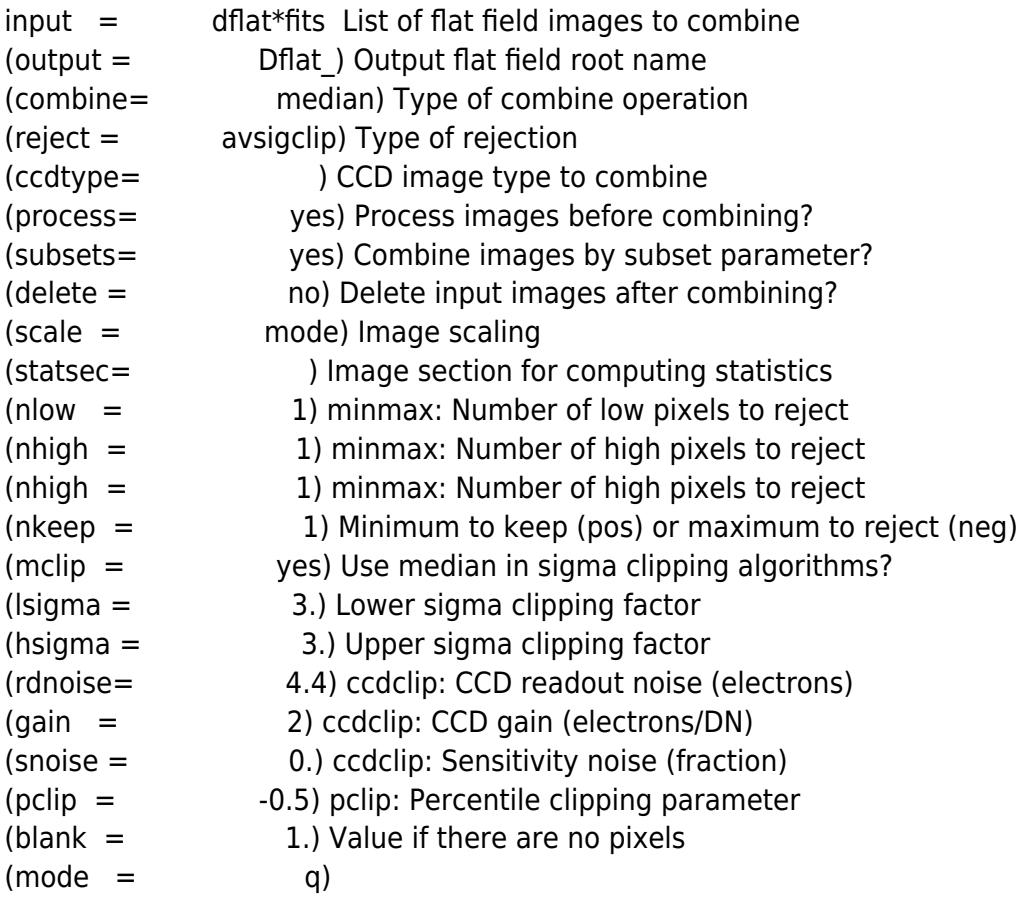

mscred> epar ccdproc

I R A F

Image Reduction and Analysis Facility

PACKAGE = mscred

 $TASK = ccdproc$ 

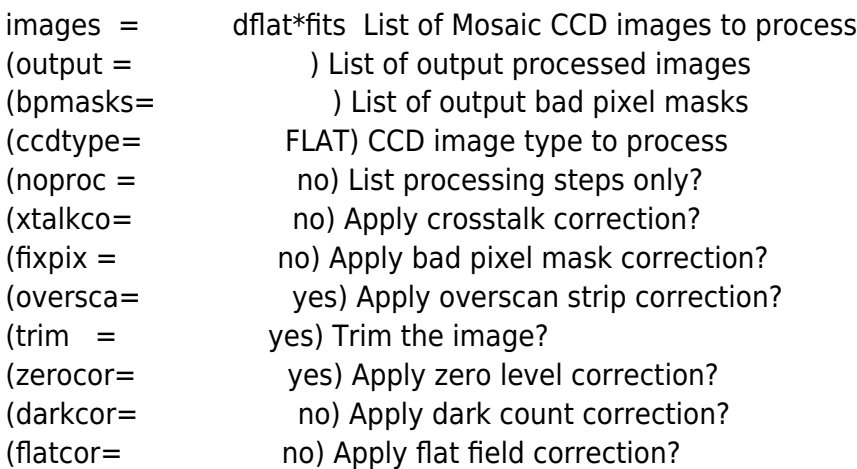

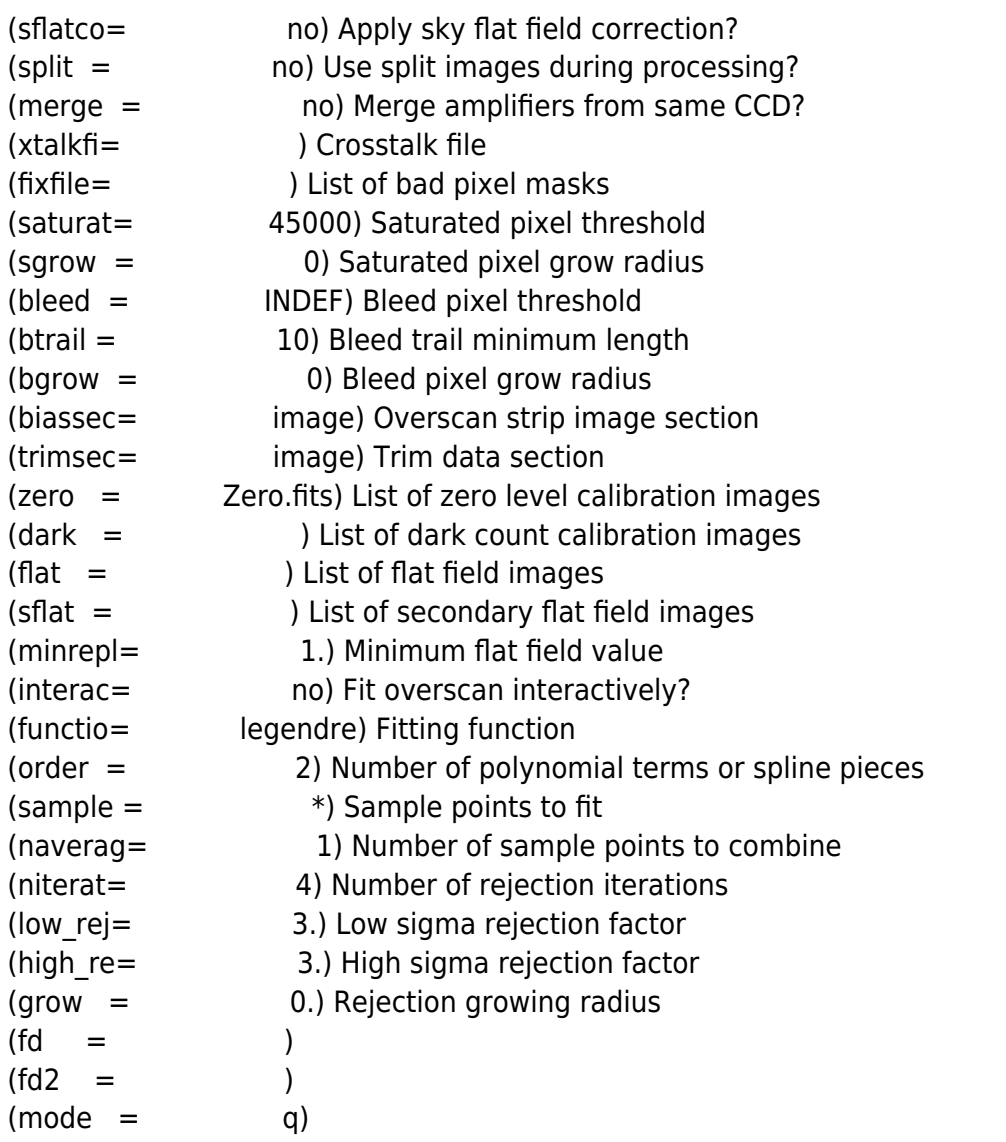

## **6) Process your science frames for overscan, trim-correction, zero-subtraction, and flat field corrections**.

In general you will want to make a list of your data for each filter. Then you will want to apply a WCS to your data and create a mosaicked image. See the [Mosaic Data reduction guide, by Frank Valdes](http://www.ctio.noao.edu/soar/sites/default/files/documents/valdes2.pdf) [6].

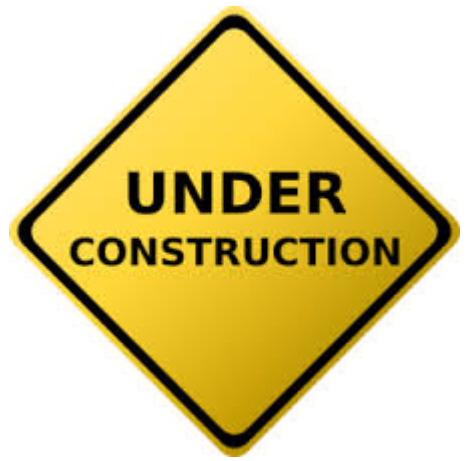

**This section is under construction.**

**Source URL:** http://www.ctio.noao.edu/soar/content/soi-image-reduction

#### **Links**

[1] http://www.ctio.noao.edu/soar/sites/default/files/images/Data\_Reduction/soar.cl

[2] http://www.ctio.noao.edu/soar/sites/default/files/images/Data\_Reduction/soinoao\_20mar2010.tar

[3] http://www.ctio.noao.edu/soar/sites/default/files/images/Data\_Reduction/soimsu.tar.gz

[4] http://www.ctio.noao.edu/soar/sites/default/files/documents/get\_soi\_filter\_keyword.cl

[5] http://tdc-www.harvard.edu/wcstools/

[6] http://www.ctio.noao.edu/soar/sites/default/files/documents/valdes2.pdf